# **Ο∆ΗΓΙΕΣ**

**ΗΛΕΚΤΡΟΝΙΚΗΣ ΥΠΟΒΟΛΗΣ** 

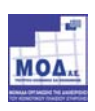

## Περιεχόμενα

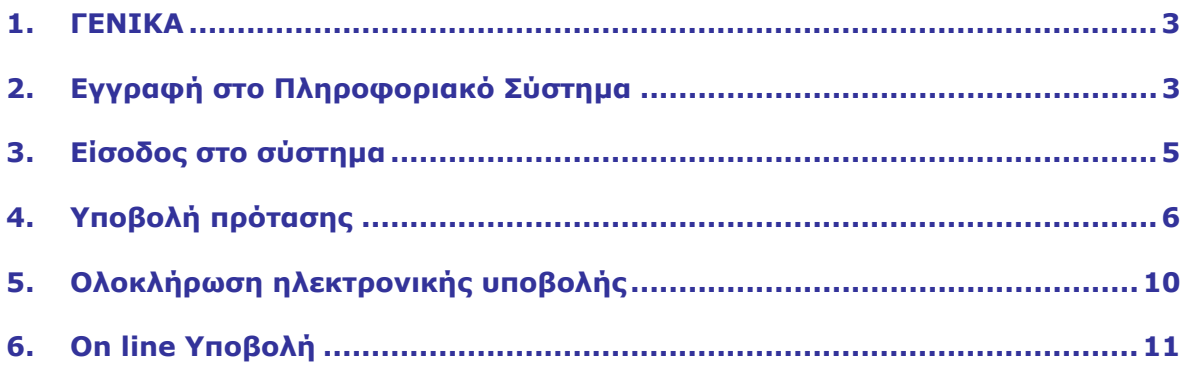

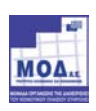

## **1. ΓΕΝΙΚΑ**

Η Ηλεκτρονική Υποβολής της Πρότασης µπορεί να πραγµατοποιηθεί στο Πληροφοριακό Σύστηµα ακολουθώντας τα εξής Βήµατα:

## **2. Εγγραφή στο Πληροφοριακό Σύστηµα**

Ο επενδυτής θα πρέπει να **εγγραφεί στο σύστηµα** όπως περιγράφεται στη συνέχεια:

Ο χρήστης µέσω του browser επισκέπτεται την επίσηµη ιστοσελίδα του προγράµµατος, και επιλέγει από το µενού την επιλογή **Εφαρµογή Ηλεκτρονικής Υποβολής** :

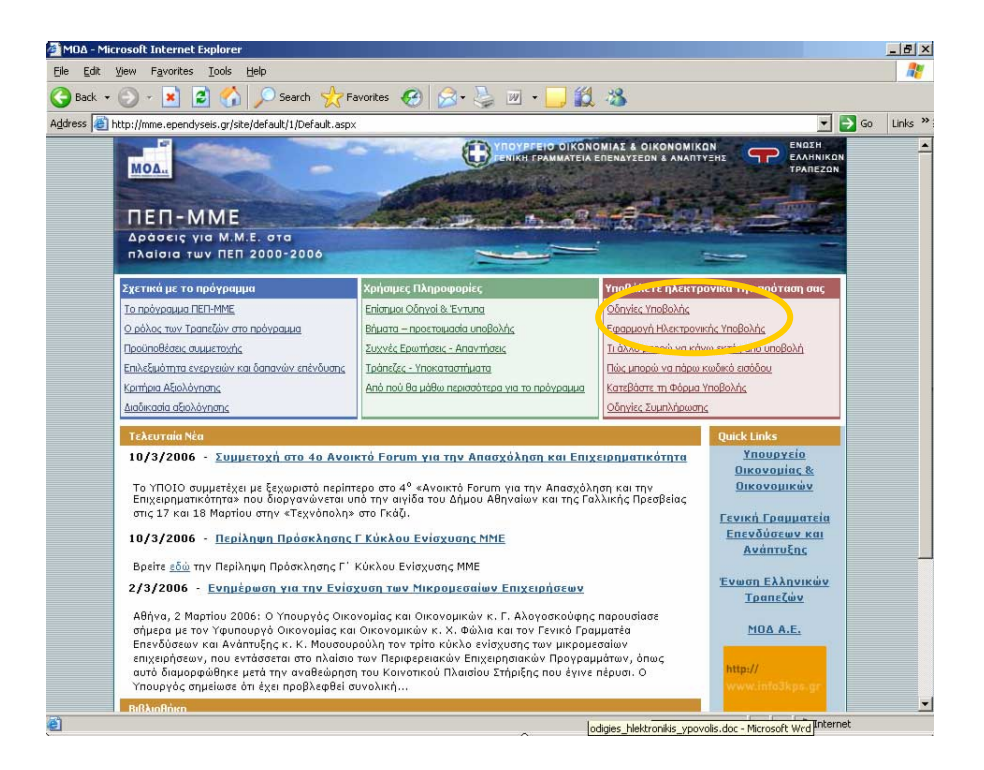

Μόλις ο χρήστης επιλέξει την επιλογή αυτή µεταφέρεται αυτόµατα στο σύστηµα Ηλεκτρονικής Υποβολής των Προτάσεων:

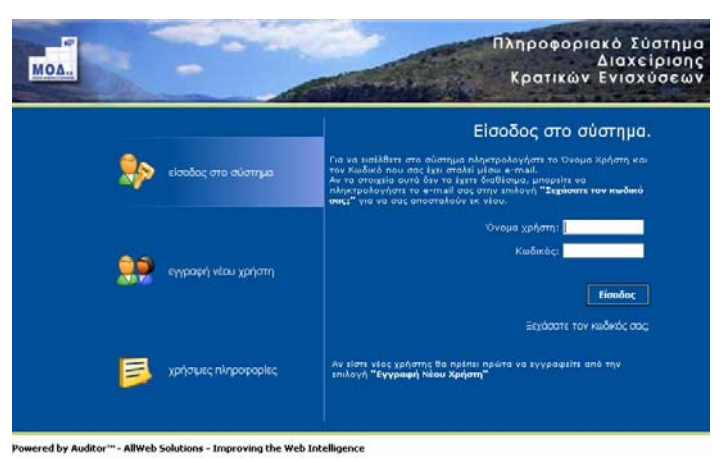

Αµέσως εµφανίζεται η login Σελίδα του συστήµατος .

o Σε περίπτωση που ο χρήστης έχει δηλώσει **ήδη** τα στοιχεία του και έχει λάβει από το σύστηµα **Όνοµα Χρήστη** και **Κωδικό** τότε µπορεί πληκτρολογώντας τα να εισέλθει στο σύστηµα.

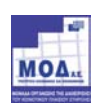

o Αν ο χρήστης επισκέπτεται τη σελίδα αυτή για πρώτη φορά θα πρέπει να επιλέξει την επιλογή **Εγγραφή Νέου Χρήστη** προκειµένου να δηλώσει τα προσωπικά του στοιχεία.

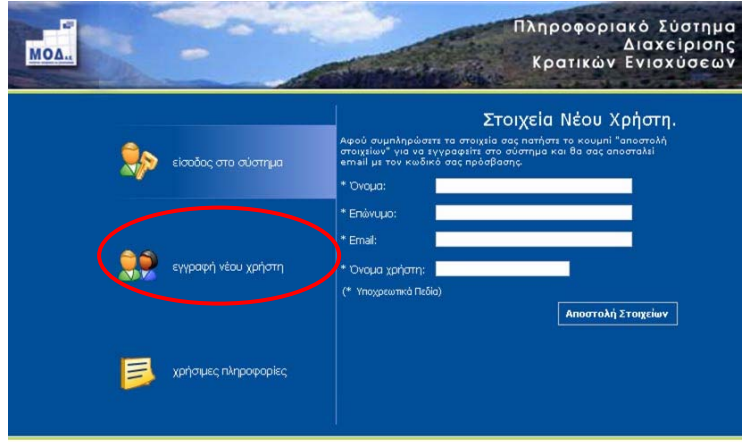

wered by Auditor™ - AllWeb Solutions - Improving the Web Intelligence

Η επιλογή **Νέος Χρήστης** ενεργοποιεί µια φόρµα εισαγωγής στοιχείων στην οποία τα υποχρεωτικά πεδία είναι το Όνοµα, το Επώνυµο, το e-mail καθώς και το Όνοµα Χρήστη που επιθυµεί ο χρήστης να έχει για την είσοδο του στο σύστηµα.

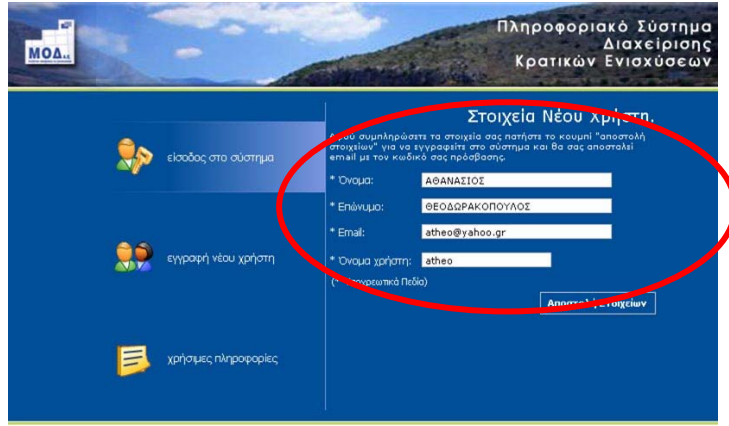

red by Auditor™ - AllWeb Solutions - Improving the Web Intelligence

**Το e-mail** account που ζητείται είναι µια πολύ σηµαντική πληροφορία για το σύστηµα, δεδοµένου ότι σε αυτό θα αποστείλει το σύστηµα τα πλήρη στοιχεία εισόδου (**όνοµα χρήστη** και **κωδικό** πρόσβασης). Συνεπώς το e-mail account πρέπει οπωσδήποτε να είναι έγκυρο και ο χρήστης θα πρέπει να έχει πρόσβαση σε αυτό.

Όταν ο χρήστης ολοκληρώσει τη συµπλήρωση των στοιχείων τα αποστέλλει στο σύστηµα µέσω της επιλογής **Αποστολή Στοιχείων** .

Στην περίπτωση που δεν έχουν συµπληρωθεί σωστά τα στοιχεία θα εµφανιστούν µηνύµατα λάθους καθώς επίσης και θα επισηµανθούν τα πεδία που είναι υποχρεωτικά για την εισαγωγή του νέου χρήστη.

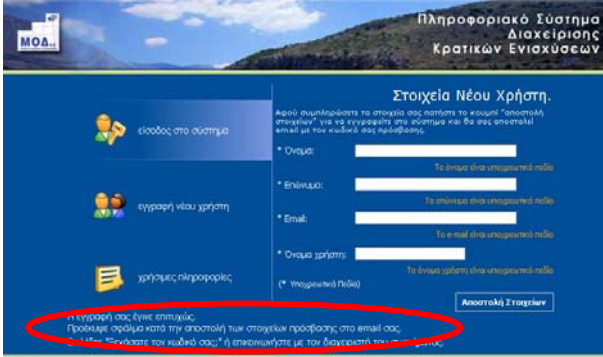

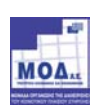

Αν τα στοιχεία που έχει δώσει ο χρήστης είναι σωστά θα του εµφανιστεί το ακόλουθο µήνυµα :

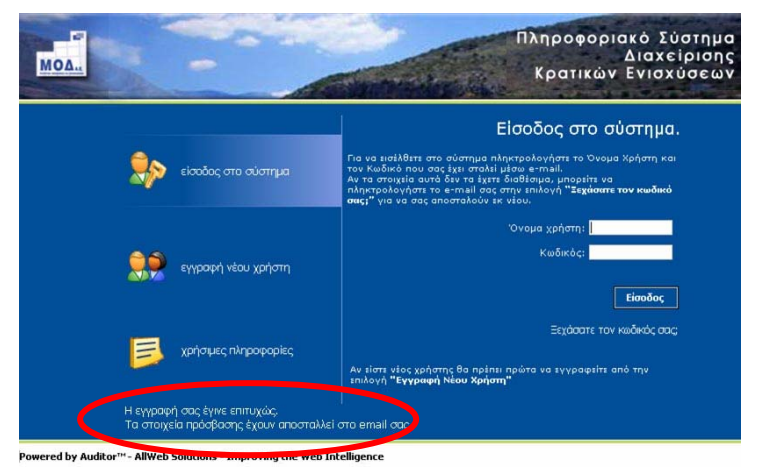

Και θα αποσταλεί στο e-mail account που δήλωσε ένα µήνυµα µε την ακόλουθη µορφή :

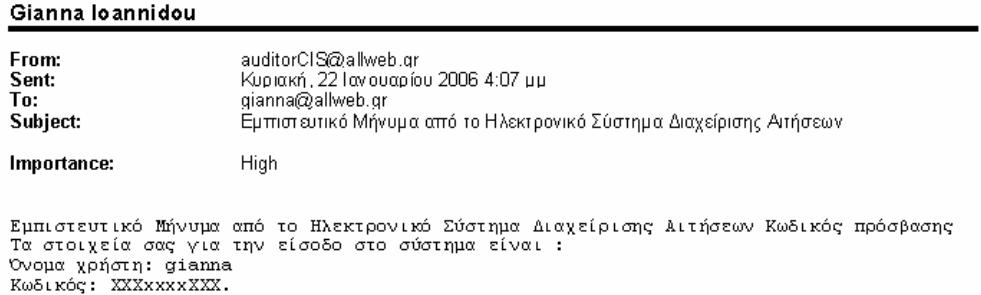

το οποίο θα περιλαµβάνει το **όνοµα Χρήστη** και τον **κωδικό πρόσβασης** στο σύστηµα.

### **3. Είσοδος στο σύστηµα**

Αφού ο χρήστης λάβει το e-mail με τα στοιχεία εισόδου, τα πληκτρολογεί στην αρχική σελίδα, προκειμένου να εισέλθει στο σύστηµα.

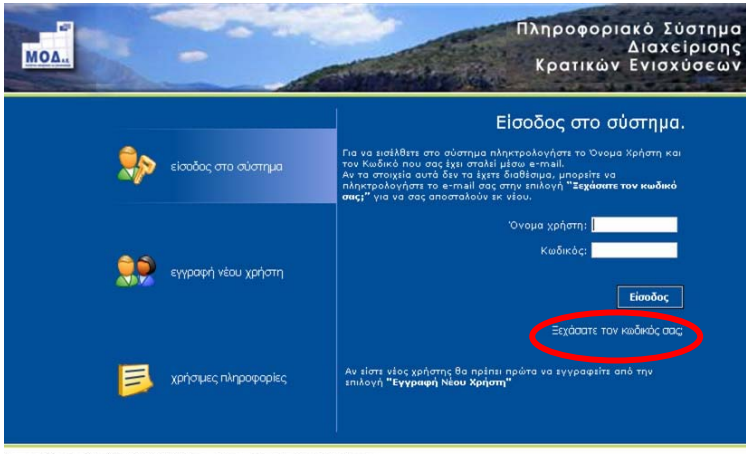

Powered by Auditor<sup>114</sup> - AllWeb Solutions - Improving the Web Intelligence

Σε περίπτωση που ο χρήστης δεν θυµάται ή έχει χάσει τα στοιχεία εισόδου του, θα πρέπει να επιλέξει την επιλογή **Ξεχάσατε κωδικό σας;** και στη συνέχεια να πληκτρολογήσει το e-mail του.

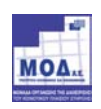

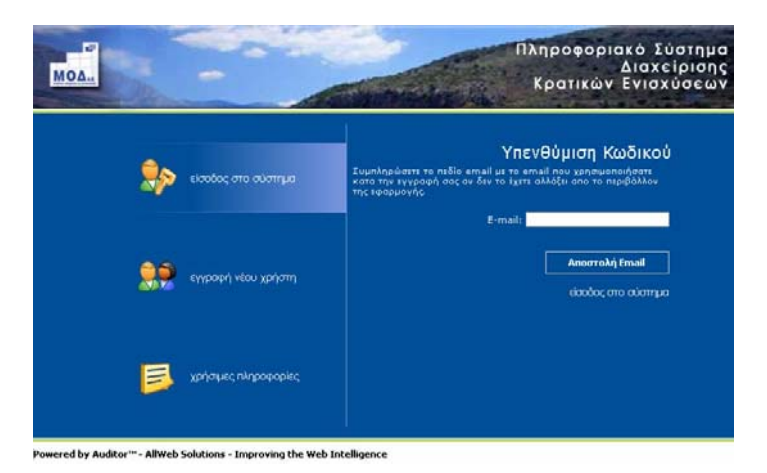

και το σύστηµα θα αποστείλει αυτόµατα τα στοιχεία εισόδου του στο e-mail που δήλωσε προκειµένου να µπορέσει να προχωρήσει στην είσοδο στο σύστηµα.

Ο χρήστης µόλις εισέλθει στο σύστηµα βλέπει τις εξής δύο περιοχές:

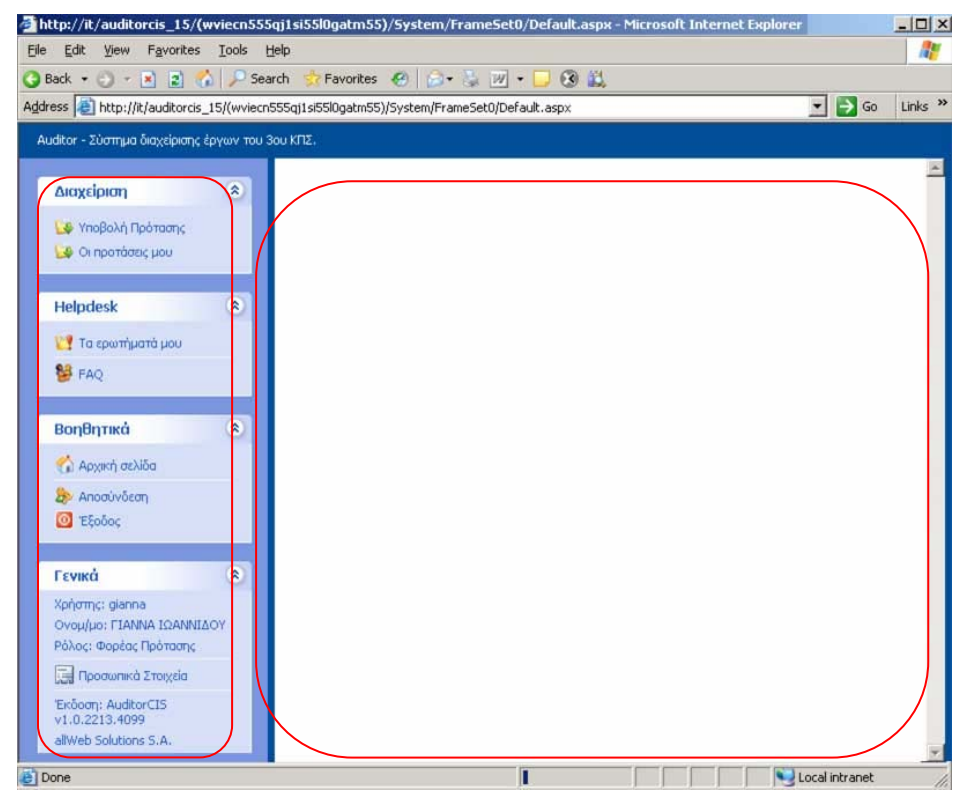

Την αριστερή περιοχή, στην οποία εµφανίζεται το menu επιλογών και την κεντρική περιοχή στην οποία εµφανίζεται το περιβάλλον εργασίας του χρήστη.

Με την αρχική είσοδο του χρήστη στο σύστημα η αριστερή περιοχή του δίνει κατάλληλες οδηγίες σχετικά με τους χειρισµούς που θα πρέπει να ακολουθήσει.

## **4. Υποβολή πρότασης**

Στο menu **∆ιαχείριση** η πρώτη επιλογή είναι **Υποβολή Πρότασης**. Επιλέγοντας την ο χρήστης οδηγείται στην σελίδα στην οποία έχει τη δυνατότητα να υποβάλλει µια Ηλεκτρονική Φόρµα Υποβολής.

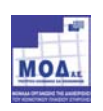

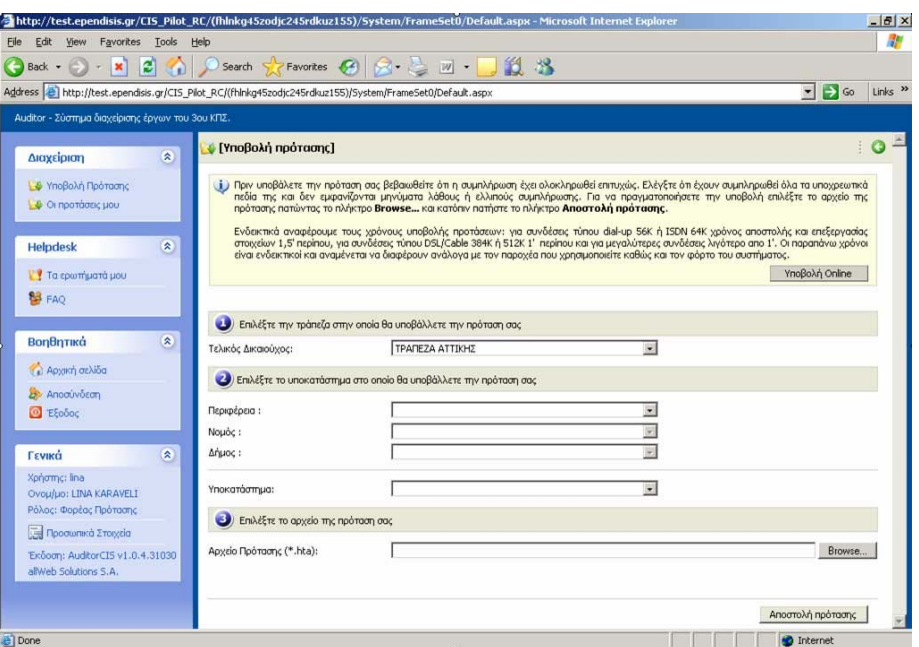

Η Υποβολή της πρότασης Υλοποιείται σε **4 διαδοχικά** στάδια:

#### **α. Επιλογή Τράπεζας**

Επιλέγετε την Τράπεζα στην οποία θα υποβάλλετε την πρότασή σας,

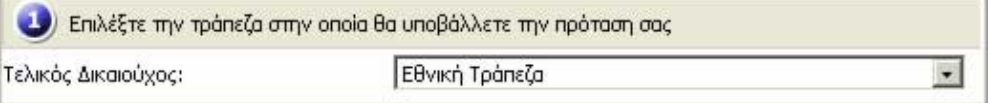

Επιλέγοντας κάποια τράπεζα από την πλήρη λίστα των τραπεζών:

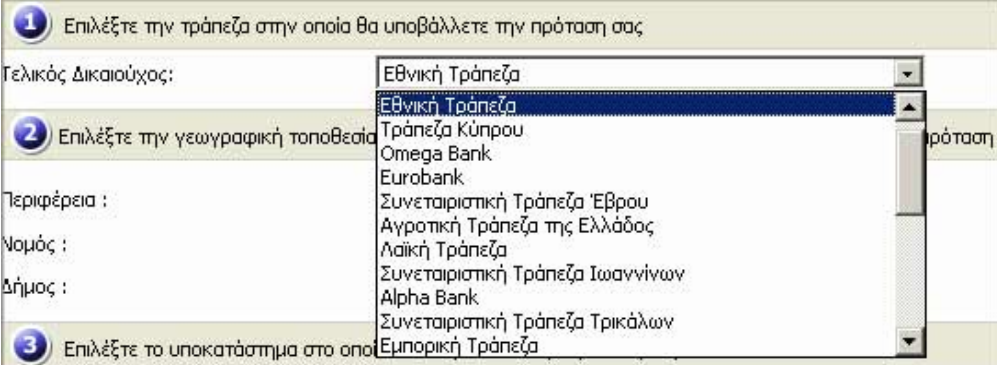

#### **β. Επιλογή Γεωγραφικής Τοποθεσίας**

Επιλέγετε την αναλυτική Γεωγραφική Τοποθεσία στην οποία θα υποβάλλετε την πρότασή σας επιλέγοντας διαδοχικά:

- την Περιφέρεια
- τον Νοµό και
- τον ∆ήµο

όπου θα καταθέσετε την πρότασή σας.

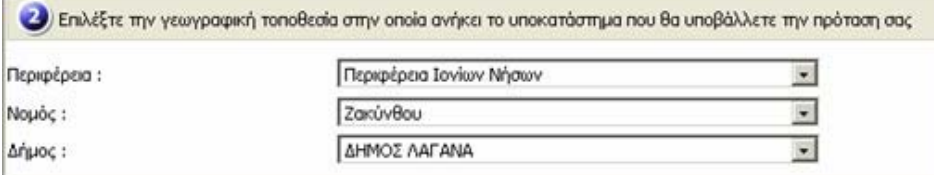

#### **γ. Επιλογή Υποκαταστήµατος**

Επιλέγετε το υποκατάστηµα στο οποίο θα καταθέσετε την πρότασή σας και το οποίο ανήκει στην γεωγραφική περιοχή που έχετε περιγράψει παραπάνω:

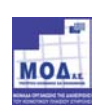

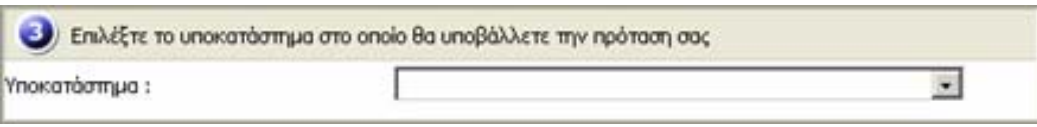

#### **δ. Επιλογή Ηλεκτρονικού Αρχείου Πρότασης**

Στο τέταρτο και τελευταίο στάδιο πρέπει να επιλεγεί µε το πλήκτρο **Browse/Αναζήτηση,** από την περιοχή του τοπικού σας δίσκου το ηλεκτρονικό αρχείο την πρότασης, την οποία έχετε προηγουµένως επεξεργαστεί και αποθηκεύσει τοπικά στο σύστηµα σας:

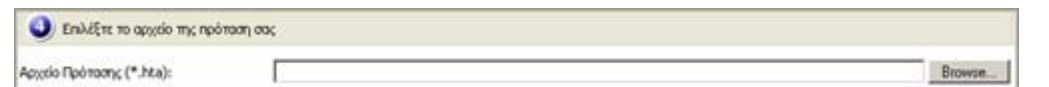

Μόλις πατήσετε το πλήκτρο **Browse/Αναζήτηση**, εµφανίζεται το πλαίσιο διαλόγου αναζήτησης αρχείων του λειτουργικού συστήµατος:

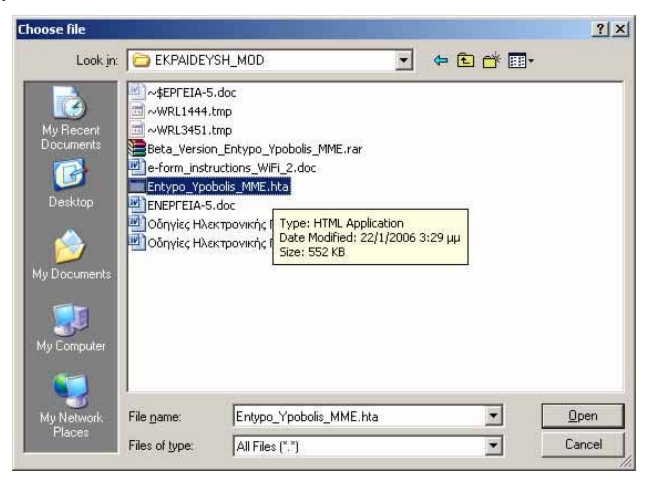

στο οποίο αναζητάτε και επιλέγετε το αρχείο ΧΧΧΧ.hta που έχετε αποθηκεύσει και πατάτε το πλήκτρο **Open/'Ανοιγμα** και εμφανίζεται το αρχείο αυτό στο πλαίσιο κειμένου της τέταρτης επιλογής της ηλεκτρονικής υποβολής:

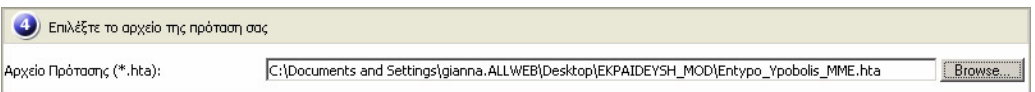

Μετά την ολοκλήρωση και αυτού του βήµατος και αφού ο χρήστης είναι έτοιµος επιλέγει το πλήκτρο **Αποστολή Πρότασης**

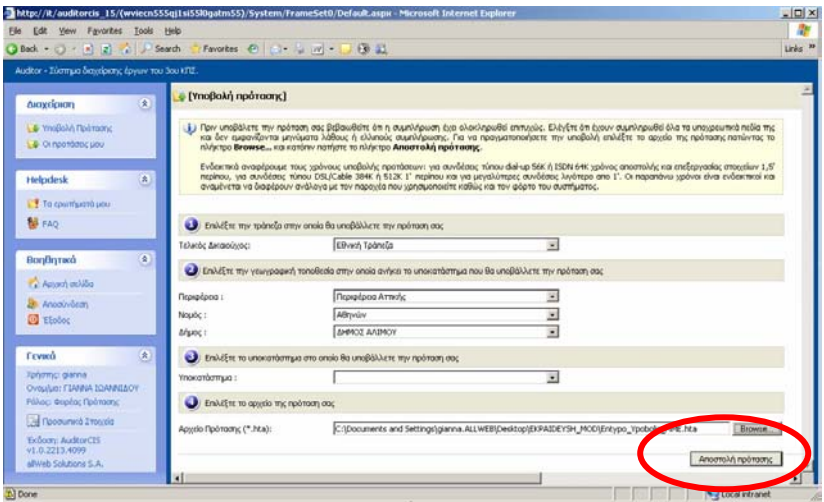

**Προσοχή !!!** Μετά την επιλογή του πλήκτρου Αποστολή πρότασης, εµφανίζεται το µήνυµα **Αποστολή Στοιχείων Παρακαλώ Περιµένετε**. Εκεί ο χρήστης θα πρέπει να περιµένει έως ότου ολοκληρωθεί η

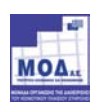

διαδικασία αποστολής της Ηλεκτρονικής Φόρµας Πρότασης. Ο χρόνος αυτός εξαρτάται από την ταχύτητα σύνδεσης του χρήστη στο Internet και από το µέγεθος του αρχείου HTA.

#### **Α. Περίπτωση επιτυχούς υποβολής**

Μόλις η διαδικασία ολοκληρωθεί εµφανίζεται αυτόµατα το µήνυµα :

#### **Η εισαγωγή της πρότασης έγινε µε επιτυχία**

καθώς και τα στοιχεία της επιχείρησης που υπέβαλλε την πρόταση (Επωνυµία επιχείρησης και ΑΦΜ), όπως επίσης και ο αριθµός έργου που έλαβε αυτόµατα από το σύστηµα.

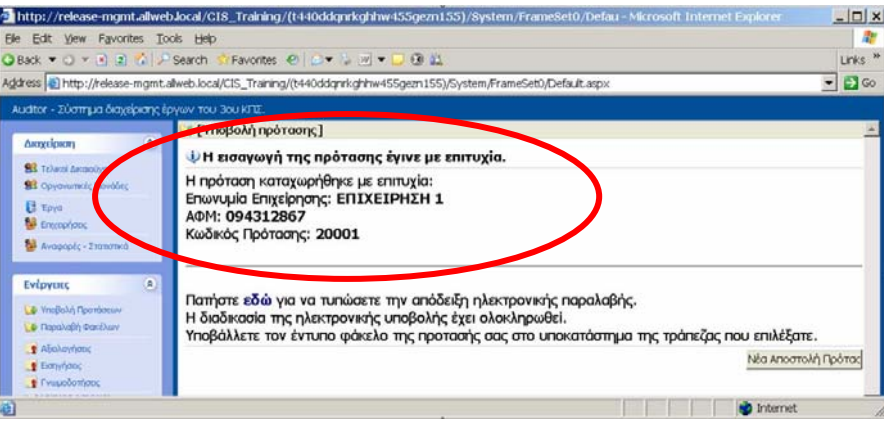

Τότε ο χρήστης µπορεί να προχωρήσει στην εκτύπωση της **Αίτησης συµµετοχής στο Πρόγραµµα**, από την αντίστοιχη επιλογή.

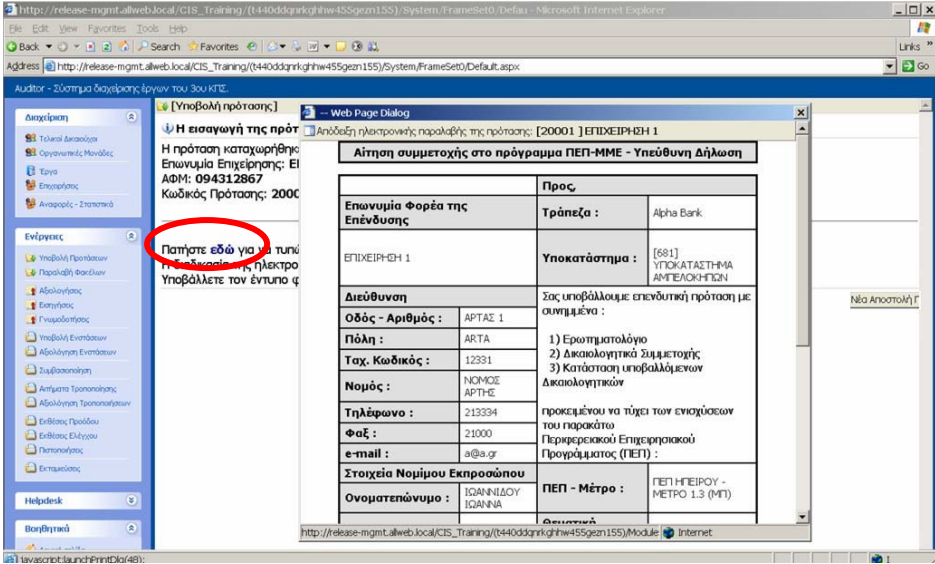

Στο σηµείο αυτό πρέπει να τονίσουµε τα ακόλουθα:

- o Κατά την στιγµή της υποβολής διενεργούνται εκ νέου οι έλεγχοι **Πληρότητας Ορθότητας** της Ηλεκτρονικής Φόρµας, γι' αυτό και υπάρχει µία µικρή αναµονή έως ότου ολοκληρωθεί η ηλεκτρονική υποβολή.
- o Αν διαπιστωθούν λάθη ή παραλήψεις η διαδικασία δεν ολοκληρώνεται και εµφανίζονται τα αντίστοιχα µηνύµατα λάθους
- o Αν η διαδικασία είναι επιτυχής εµφανίζεται αντίστοιχο µήνυµα από το σύστηµα και παράγεται αυτόµατα ένας **Μοναδιαίος Κωδικός Έργου**
- o **Ο κωδικός αυτός συνοδεύει το έργο σε όλη την ζωή του**

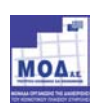

#### **Β. Περίπτωση ύπαρξης προβλήµατος κατά την υποβολή**

Σε περίπτωση, ελλείψεων ή λαθών στο έντυπο υποβολής, η ηλεκτρονική υποβολή δεν ολοκληρώνεται και το σύστηµα εµφανίζει το ακόλουθο µήνυµα:

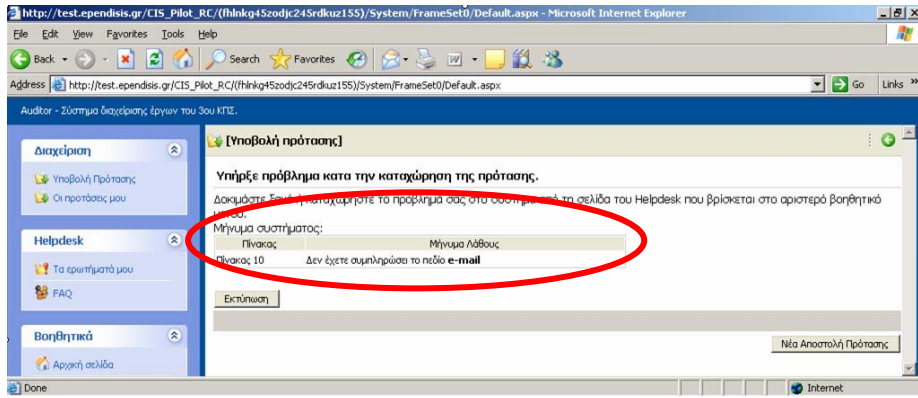

προσδιορίζοντας τα τυχόν λάθη.

Ο επενδυτής πρέπει να επιστρέψει στην ηλεκτρονική φόρµα υποβολής, να διορθώσει/συµπληρώσει τα λάθη/ελλείψεις και να επανυποβάλει το έντυπο.

Επίσης δίδεται η δυνατότητα εκτύπωσης της σελίδας εντοπισµού των σφαλµάτων, προκειµένου να υποβληθεί συνηµµένη ερωτήµατος στο help desk.

## **5. Ολοκλήρωση ηλεκτρονικής υποβολής**

Με την ολοκλήρωση της ηλεκτρονικής υποβολής, από την επιλογή οι προτάσεις µου, στο αριστερό µενού του Συστήµατος, µπορεί ο χρήστης να δει την πρότασή του.

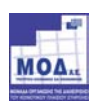

## **6. On line Υποβολή**

Εκτός από τη δυνατότητα ανάκτησης και off line συµπλήρωσης της ηλεκτρονικής φόρµας, όπως περιγράφηκε ανωτέρω, υπάρχει και η δυνατότητα on line συµπλήρωσης και υποβολής της φόρµας.

Για την on line υποβολή ο χρήστης επιλέγει **Υποβολή Πρότασης** από το αριστερό µενού και στη συνέχεια Υποβολή Online από την αντίστοιχη επιλογή στη κεντρική σελίδα του συστήµατος.

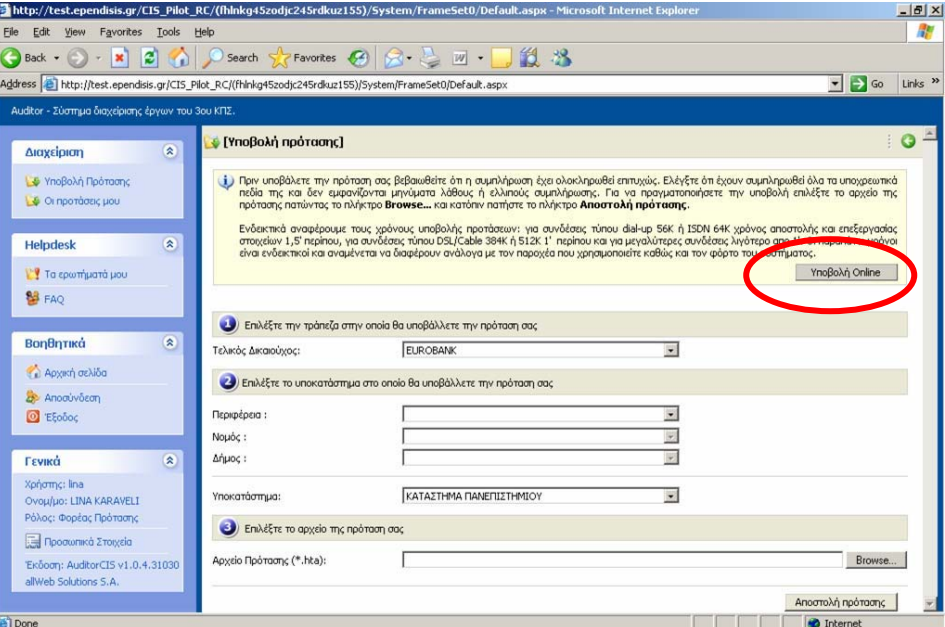

Αφού επιλέξει Υποβολή Online, εµφανίζεται στην οθόνη το έντυπο, το οποίο και συµπληρώνεται on line. Κατά την on line συµπλήρωση δεν δίδεται η δυνατότητα αποθήκευσης, ενώ οι υπόλοιπες ενέργειες (έλεγχος, πληρότητας, εκτύπωση κ.α.) ισχύουν όπως και στην off line συµπλήρωση.

Μετά τη συµπλήρωση του εντύπου και τη διενέργεια ελέγχου πληρότητας, ο χρήστης έχει τις ακόλουθες επιλογές:

#### **α) να υποβάλει την πρότασή του:**

Επιλέγοντας υποβολή από την οριζόντια µπάρα εργαλείων, το Σύστηµα ξεκινά τη διαδικασία ηλεκτρονικής υποβολής της πρότασης και

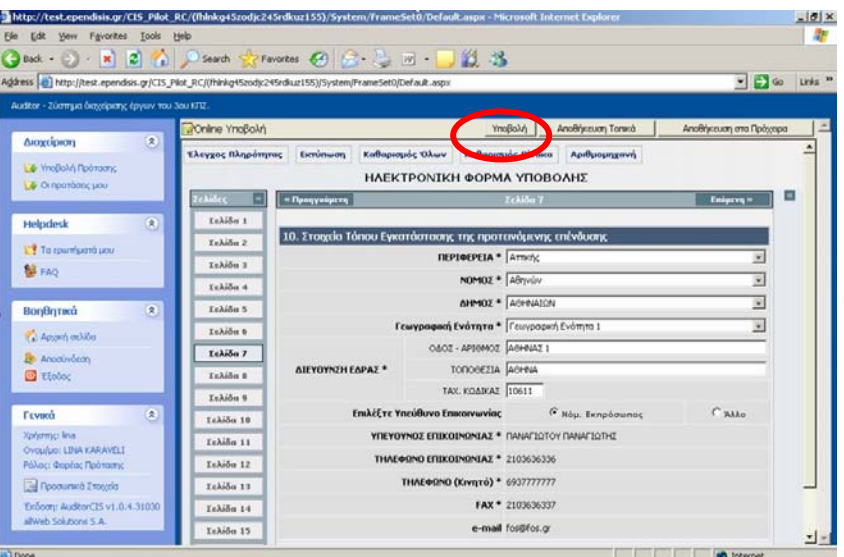

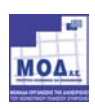

Μεταφέρει τον χρήστη στην ακόλουθη οθόνη, όπου αυτός πρέπει να επιλέξει την Περιφέρεια και το υποκατάστηµα όπου θα υποβάλει την πρότασή του και στη συνέχεια να πατήσει Αποστολή πρότασης.

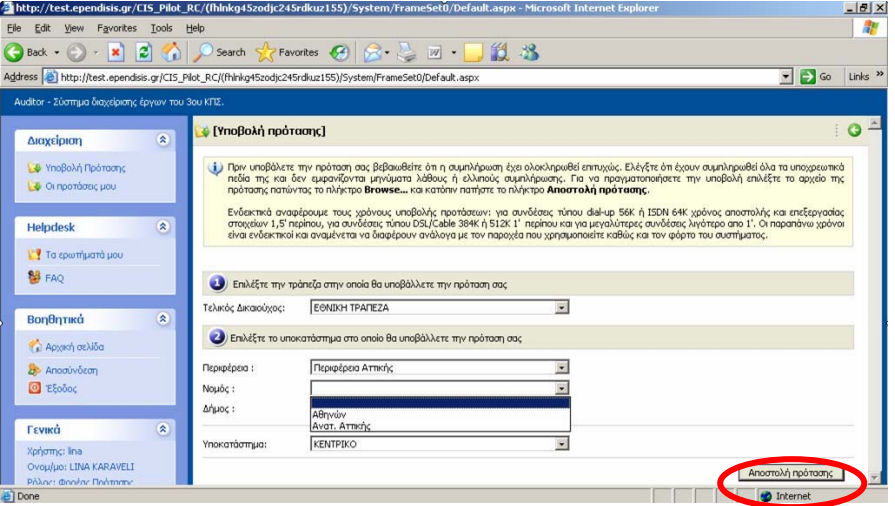

Σε περίπτωση µη ορθής συµπλήρωσης του εντύπου, το Σύστηµα εντοπίζει και επισηµαίνει τα πεδία που πρέπει να διορθωθούν και ο χρήστης µέσω της επιλογής επιστροφή, επιστρέφει στο έντυπο και προβαίνει στις απαραίτητες διορθώσεις.

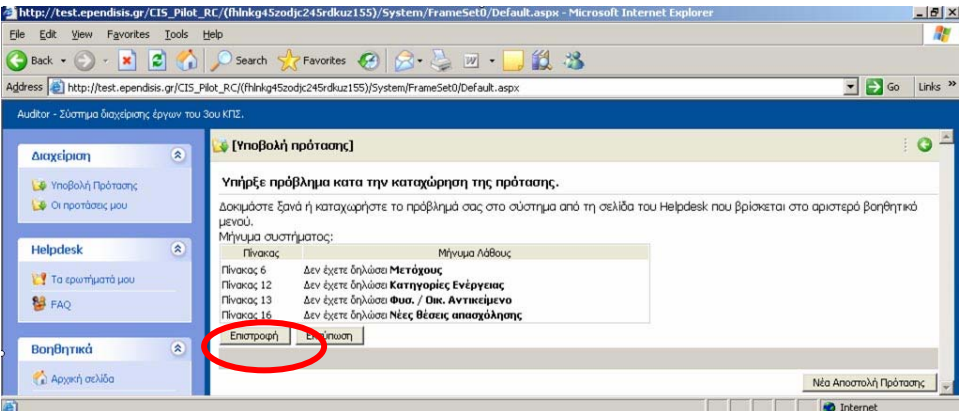

Στη συνέχεια επιλέγει εκ νέου Υποβολή, συµπληρώνει ξανά την Περιφέρεια και τα στοιχεία Τελικού ∆ικαιούχου και επιλέξει αποστολή Πρότασης.

Το Σύστηµα, αφού διενεργήσει όλους τους απαραίτητους ελέγχους ολοκληρώνει την αποστολή της πρότασης και ενηµερώνει τον χρήστη για την επιτυχή υποβολή, όπως ακριβώς περιγράφηκε και ανωτέρω.

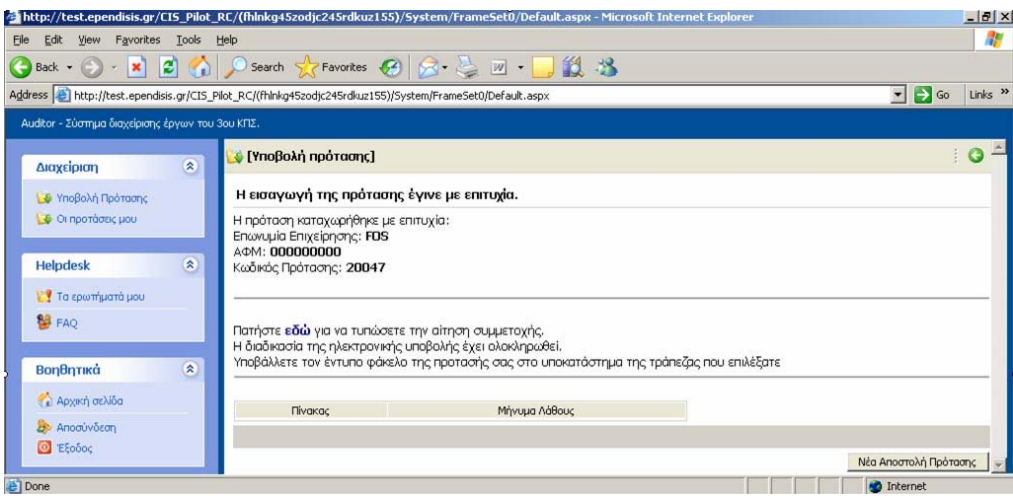

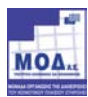

#### **β) να αποθηκεύσει τοπικά την πρότασή του:**

Μετά τη συµπλήρωση του εντύπου, ο χρήστης µπορεί να επιλέξει να αποθηκεύσει το έντυπο τοπικά στον υπολογιστή του, προκειµένου να το επεξεργαστεί περεταίρω και να το υποβάλει σε µεταγενέστερη χρονική στιγµή.

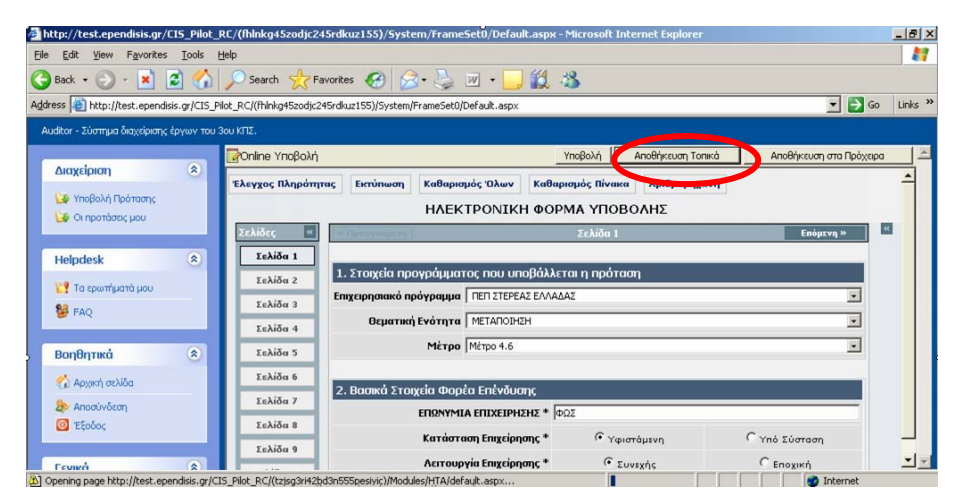

Μόλις ο χρήστης επιλέξει Αποθήκευση τοπικά, το Σύστηµα του ζητά να επιλέξει την τοποθεσία αποθήκευσης της φόρµας, απ' όπου θα µπορεί να την ανακτήσει και να την επεξεργαστεί οποιαδήποτε στιγµή το επιθυµεί.

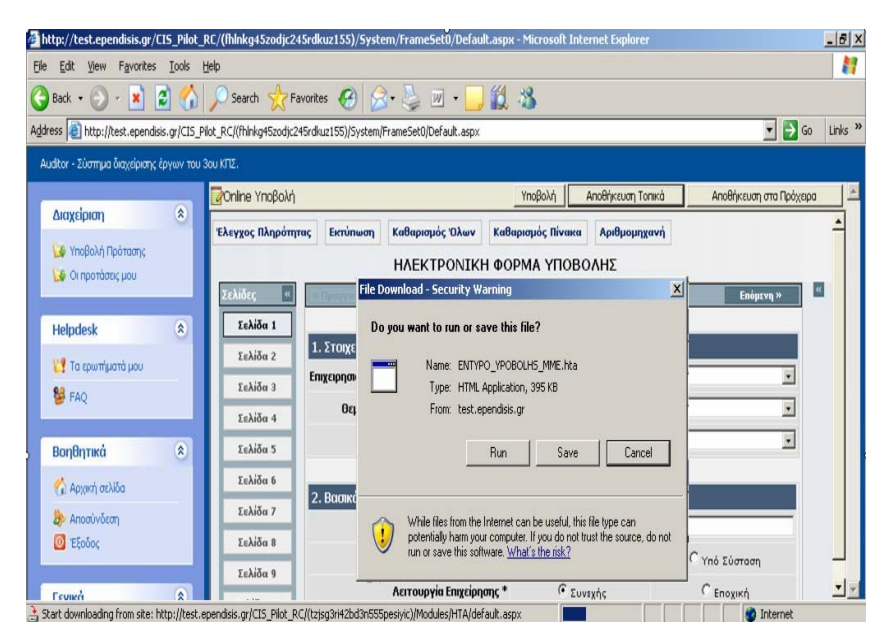

#### **γ) να αποθηκεύσει στα πρόχειρα την πρότασή του:**

Με την επιλογή αυτή το σύστηµα ζητά να δοθεί ένα όνοµα στο αρχείο της πρότασης και την αποθηκεύει

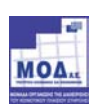

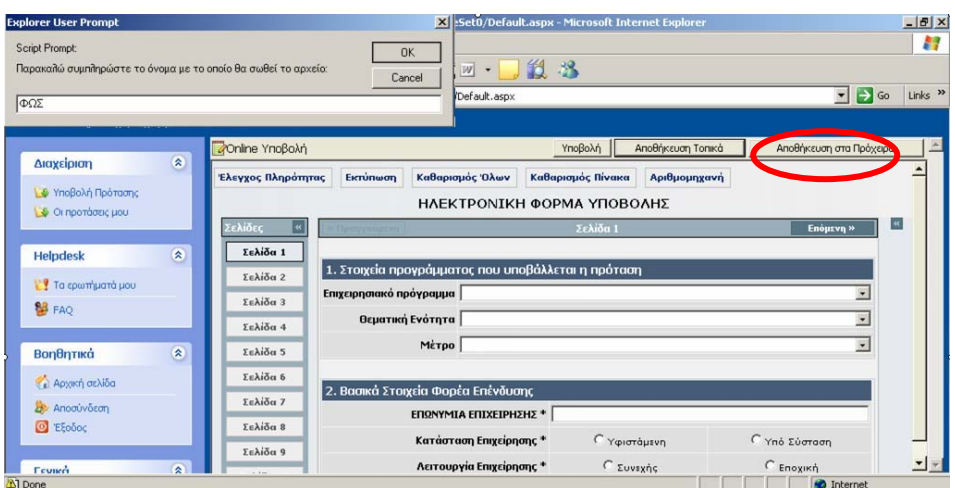

Στο φάκελο Πρόχειρα που έχει δηµιουργήσει το Πληροφοριακό Σύστηµα για τον συγκεκριµένο χρήστη.

Ο χρήστης από το αριστερό µενού και συγκεκριµένα την επιλογή **τα πρόχειρά µου**, µπορεί να ανοίξει το έντυπο, να το επεξεργαστεί και να το υποβάλει.

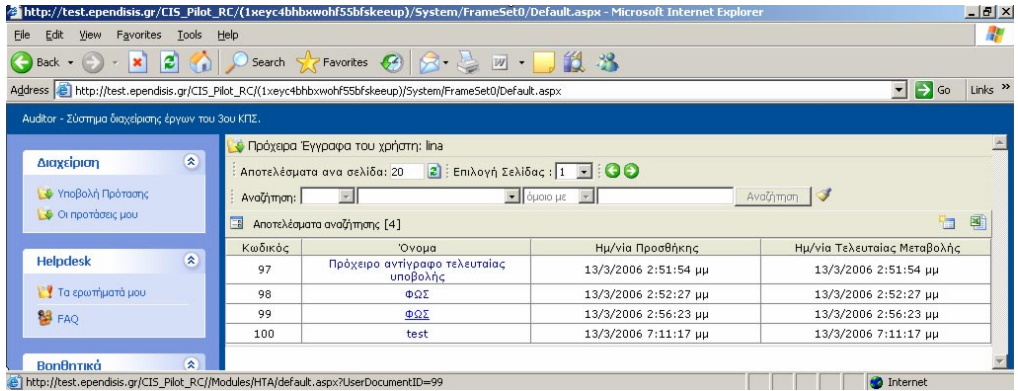

Επίσης, στον συγκεκριµένο φάκελο µπορεί να αποθηκεύσει περισσότερα του ενός έντυπα, όπως και να τα διαγράψει οποιαδήποτε χρονική στιγµή.

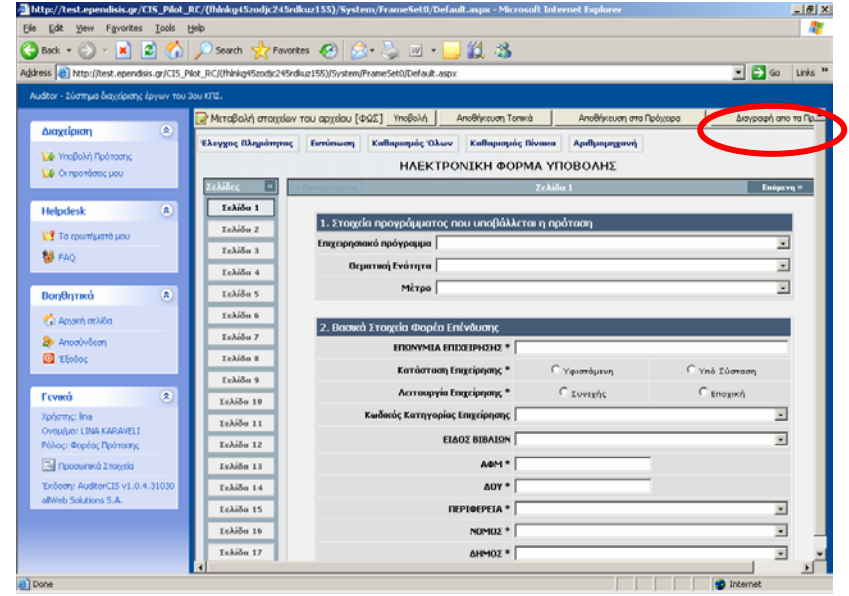

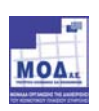